## **Step 4 – Find Photos/Videos Part A - People**

- **To find People, you have to do People Tags, which is Step 3 – Part A.**
- **Once you do People Tags, you will see them on the Home Page, which is a sample on the next slide.**
- **Note – I have done a lot of People Tags. If you just do one, like yourself, you will just see yourself on the Home Page.**

## **This is the home page with Peoples. Next are options to Find People.**

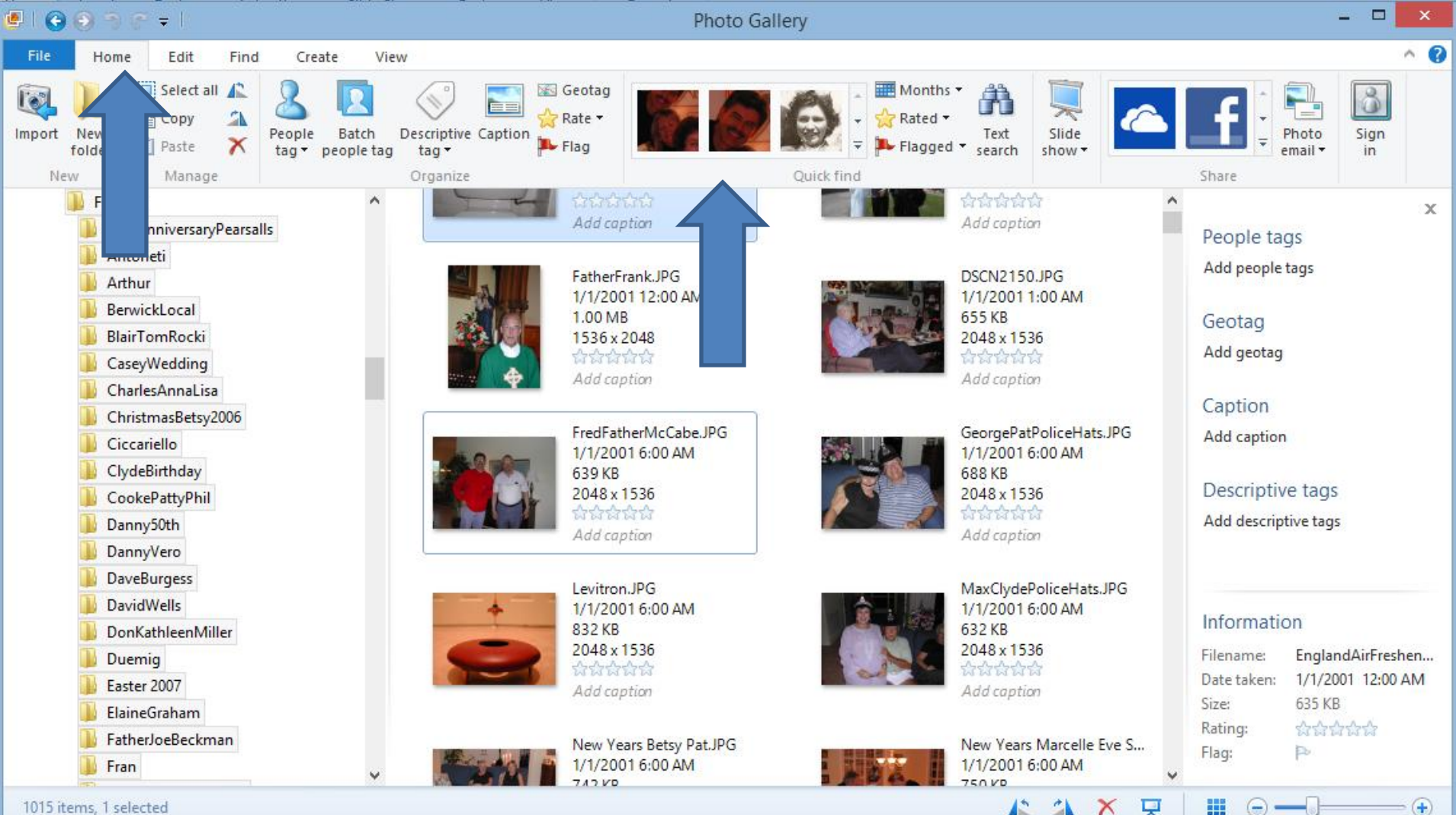

1015 items, 1 selected

- **First Option - when you are on the Home Page, click on a Person.**
- **You then see Search by the Folder you are in. And below, you see all the pictures highlighted that have that person.**

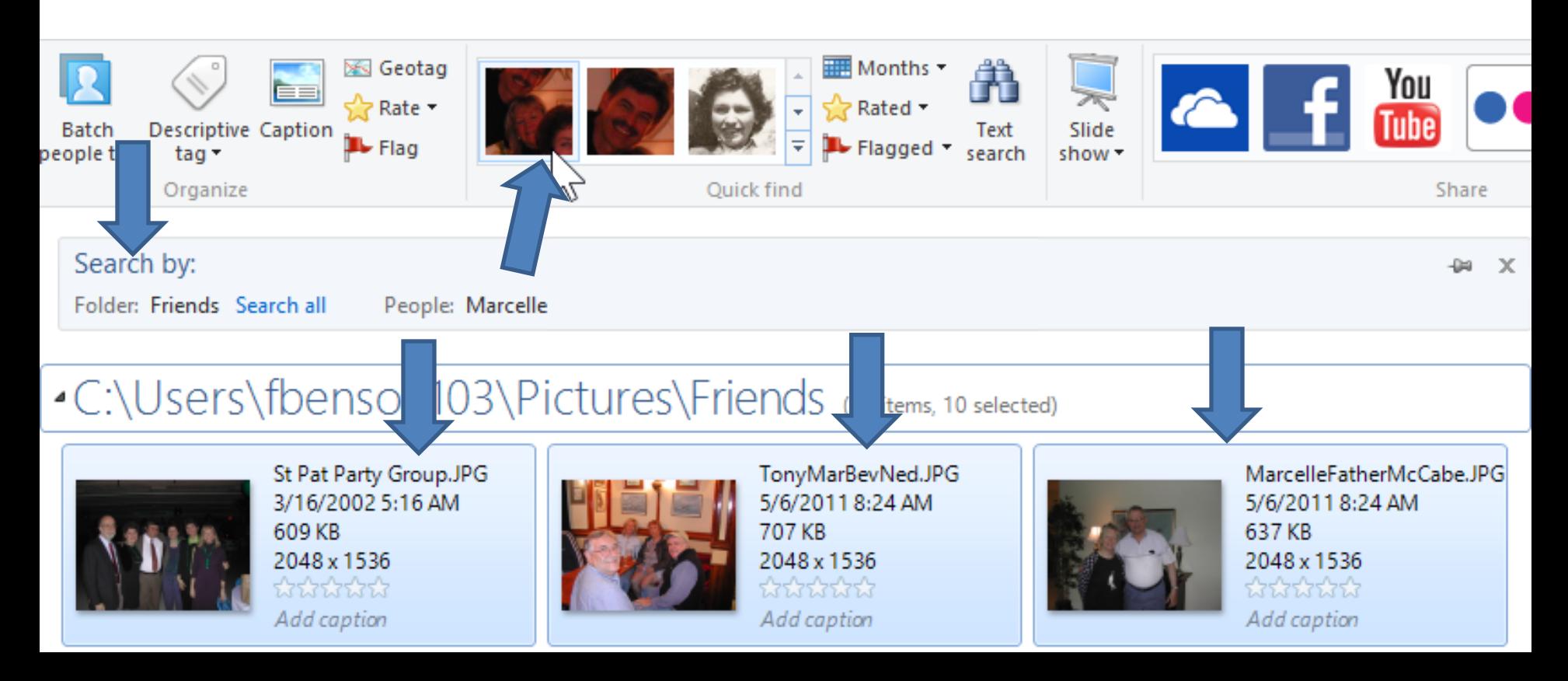

#### • **Next, click on Search all**

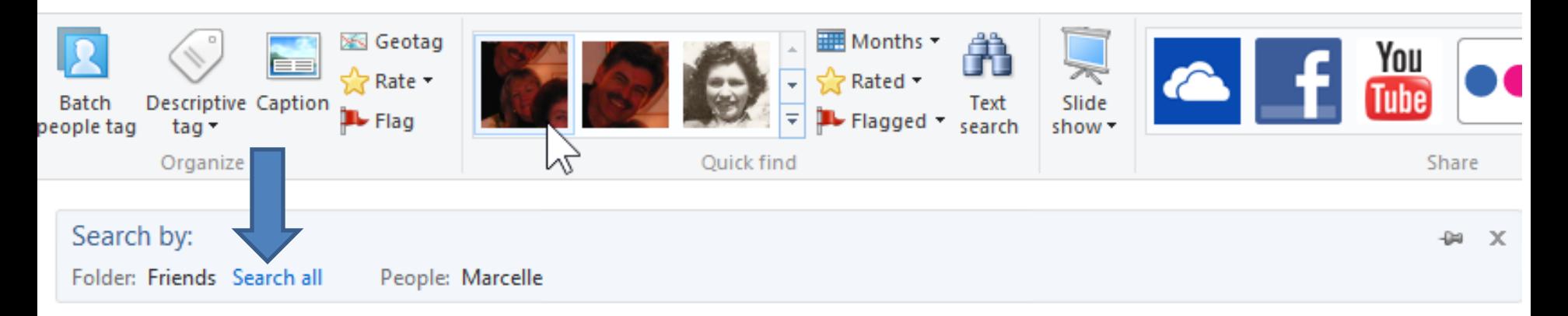

#### • C:\Users\fbenson103\Pictures\Friends (10 items, 10 selected)

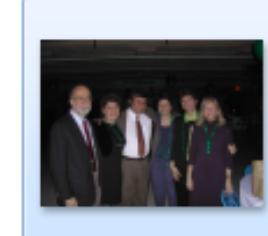

St Pat Party Group.JPG 3/16/2002 5:16 AM 609 KB 2048 x 1536 사사사사 Add caption

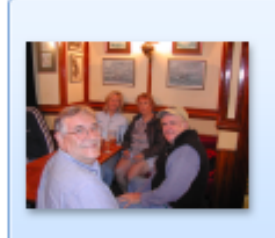

TonyMarBevNed.JPG 5/6/2011 8:24 AM 707 KB 2048 x 1536 ਲੈਲੇ ਲੈਲੇ Add caption

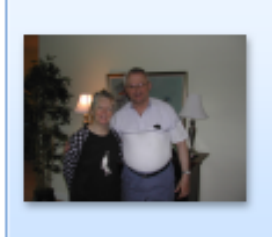

MarcelleFatherMcCabe.JPG 5/6/2011 8:24 AM 637 KB 2048 x 1536 ਲੇਲੇਲੇਲੇ Add caption

## **What is Search All?**

- **It does a search of all of the Photo and Video Folders to find the Person Tag you selected.**
- **It finds the Photos and Videos with the Person that has a Tag.**
- **It also tries to find the Person on Photos that does not have a Tag. It does not try to find a Person on a Video.**
- **It will then show a list of "Faces" on photos that may be the Person.**
- **Next, I will show you a sample.**
- **It shows Search by All photos and videos Folders of the People you clicked, like Marcelle**
- **It also shows Are these Marcelle?**

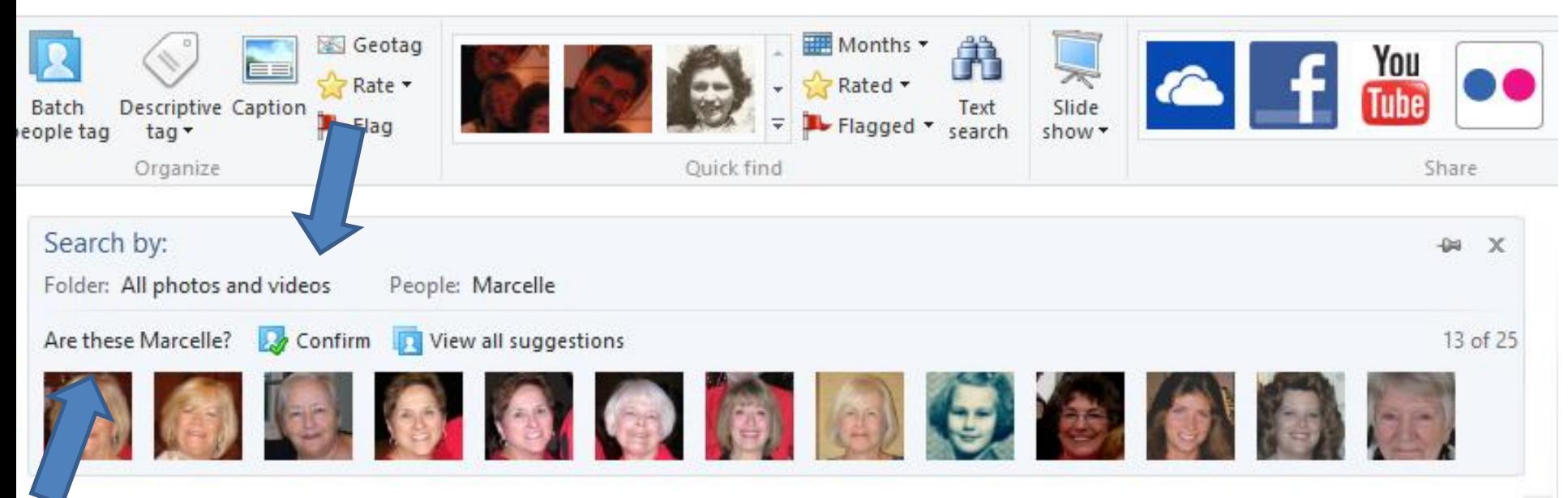

#### •C:\Users\fbenson103\Documents\Clients\Lola...\NewYearsEve2013 (2 items)

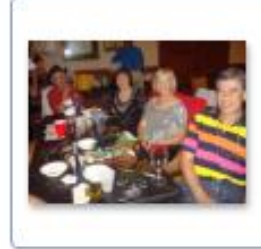

Country Western New Ye... 1/5/2014 8:52 AM 98.7 KB 640 x 480 ਕਿ ਕਿ ਕਿ ਕਿ Add caption

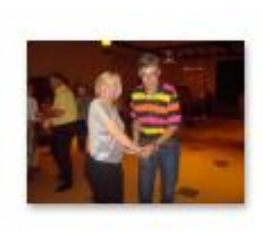

Country Western New Ye... 1/5/2014 8:52 AM 70.5 KB 640 x 480 **ATALLARY** Add caption

• **You then can scroll down to see all the Pictures with that Person with a Tag and other Pictures without the Tag that may be the Person.**

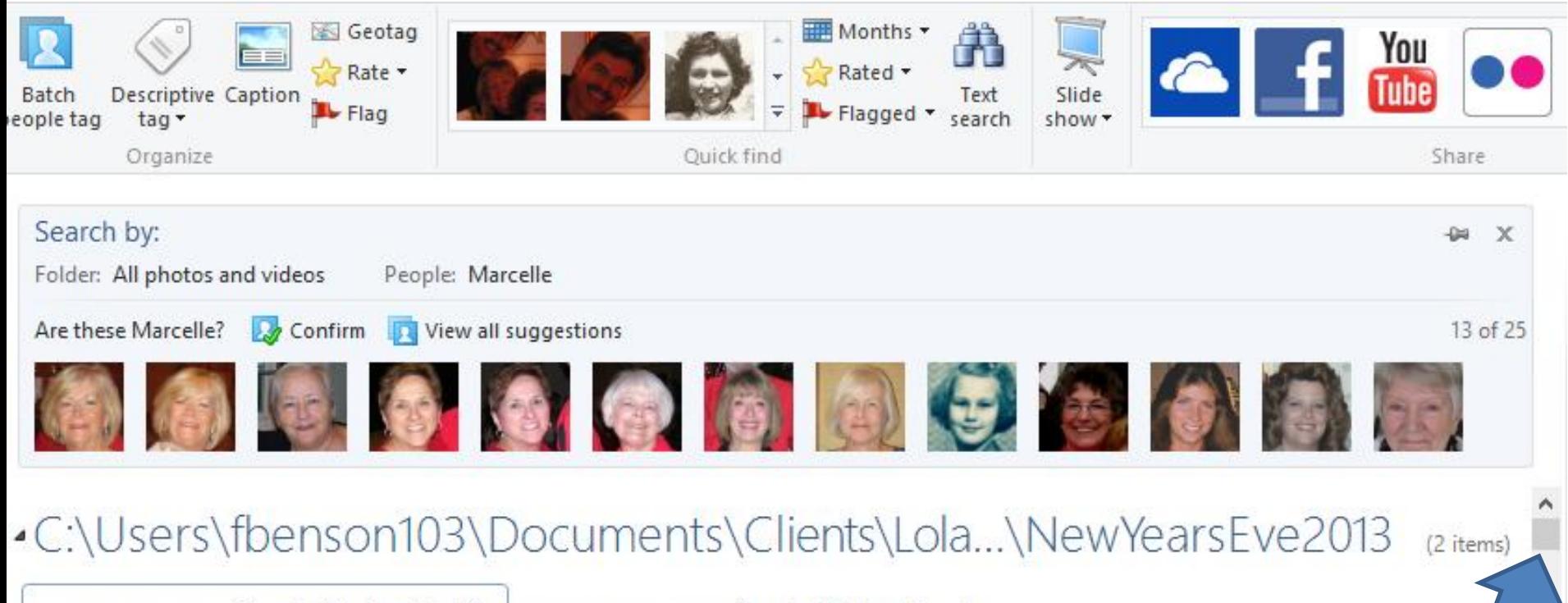

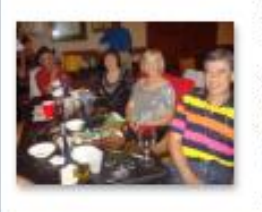

Country Western New Ye... 1/5/2014 8:52 AM 98.7 KB 640 x 480 ਕਿ ਕਿ ਕਿ ਕਿ Add caption

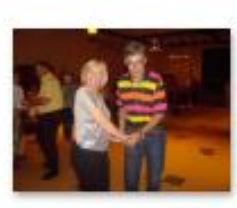

Country Western New Ye... 1/5/2014 8:52 AM 70.5 KB 640 x 480 **ATA LATAT** 

Add caption

- **What is Confirm?**
- **If you click on Confirm, all of them will have the same Tag.**
- **Typically, some them are not correct. So, I recommend you not click on Confirm until you delete the ones that are not correct. I will show you how to delete later.**

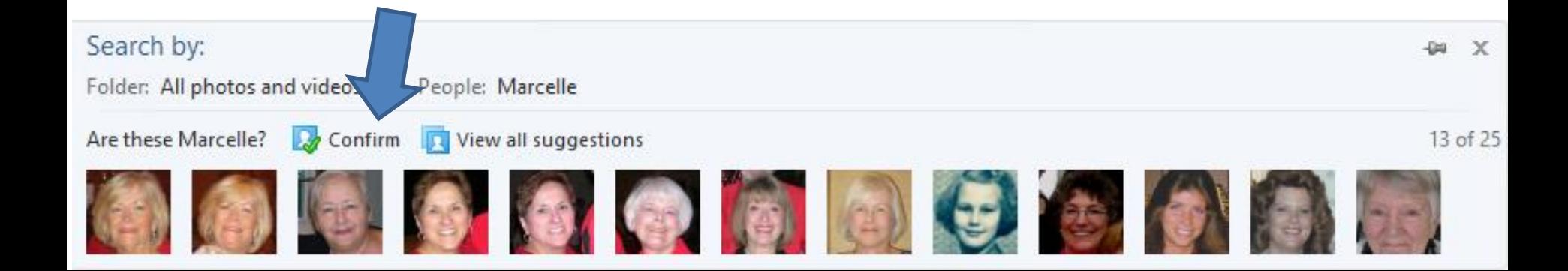

• **This sample shows 13 of 25. To see all of them, you can click on View all suggestions**, **which I recommend you do first.**

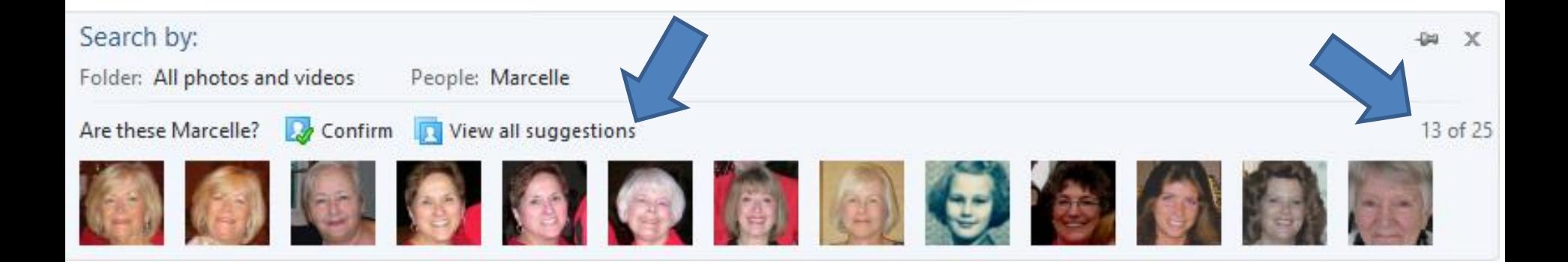

## **A new page opens called Batch people tagging.**

• **This page has more features then the home page. I will be showing you the features.**

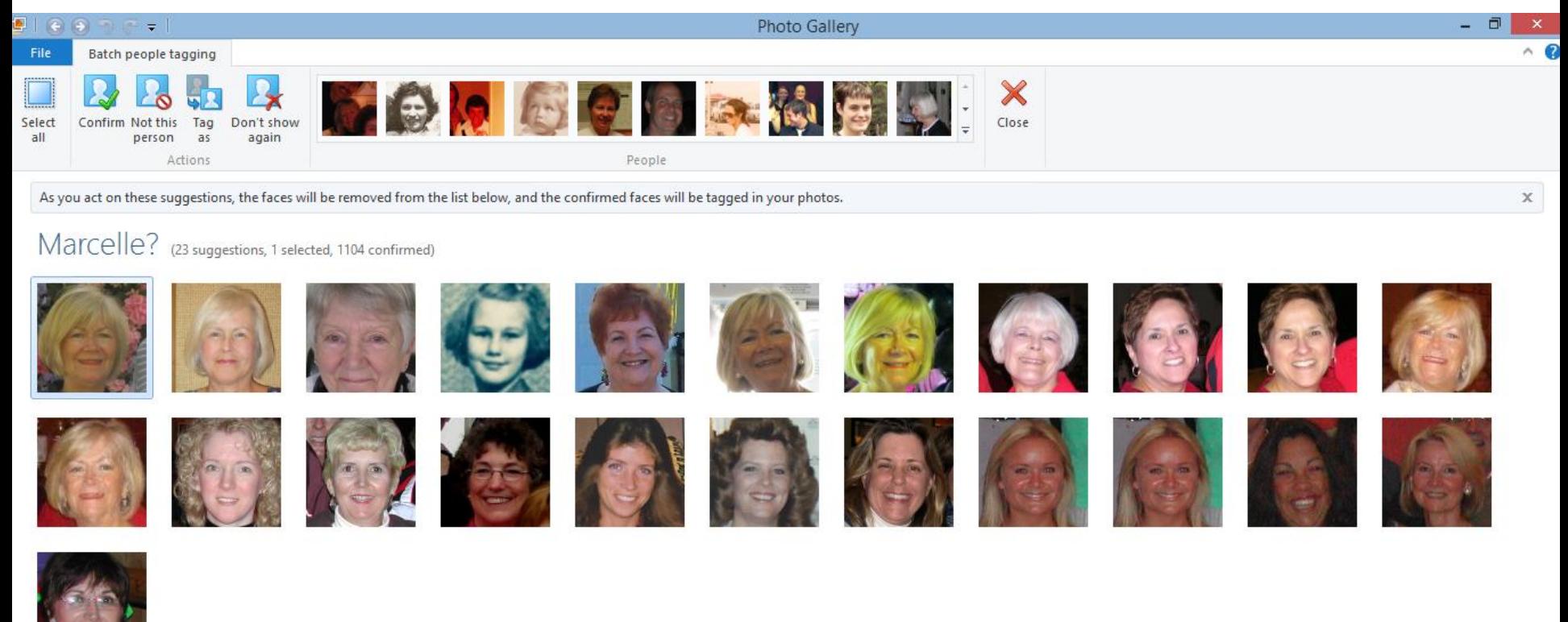

#### **Note – you can hover over or click on the Person to see the full Picture**

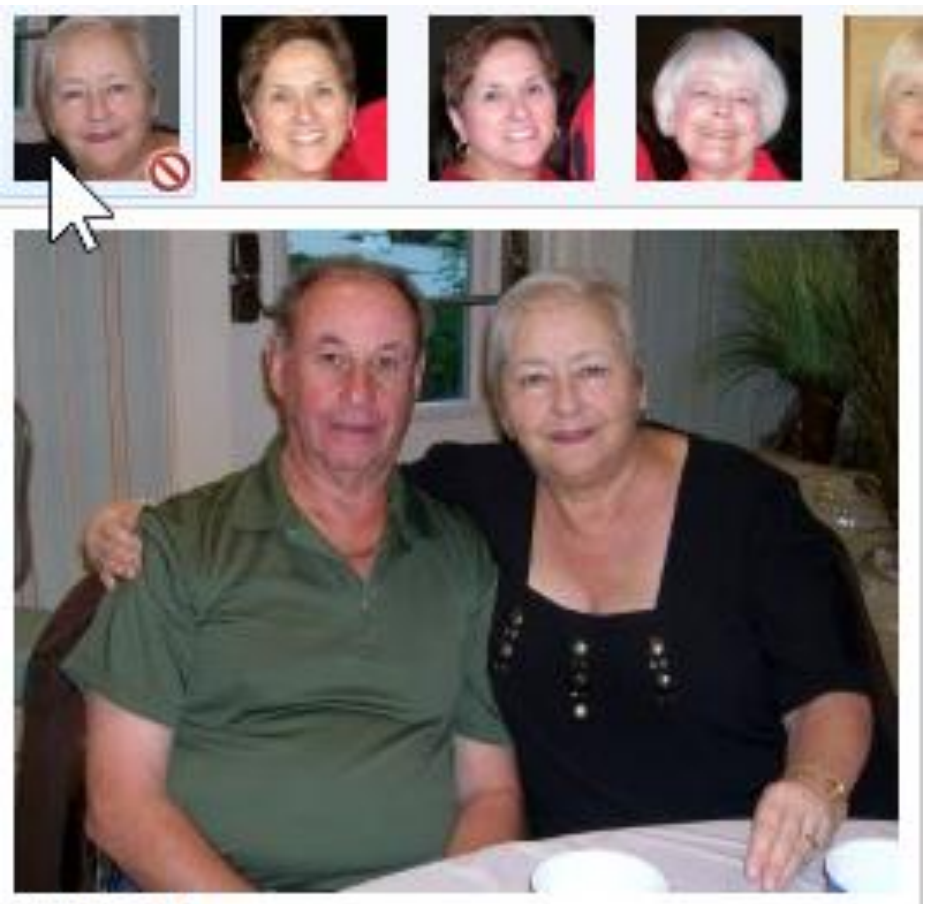

2/18/2014 DSCN2329.JPG • **This works on the Home page and Batch people tagging page.**

## **Note – Other option for Batch People Tag**

- **In the Home page on the top is Batch People Tag.**
- **If you don't click on a Person to find and you click on Batch people tag, it automatically searches the first Person to find other photos with that person without a Tab and shows you them, like I just showed you.**

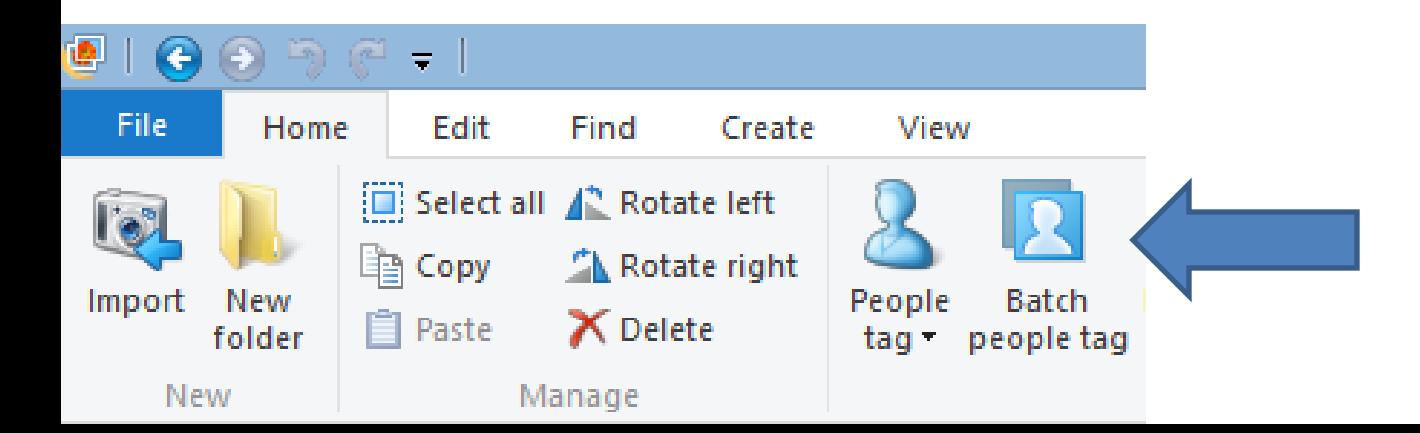

## **How to Delete the ones that are not correct?**

• **Click on the first one first that is not correct.**

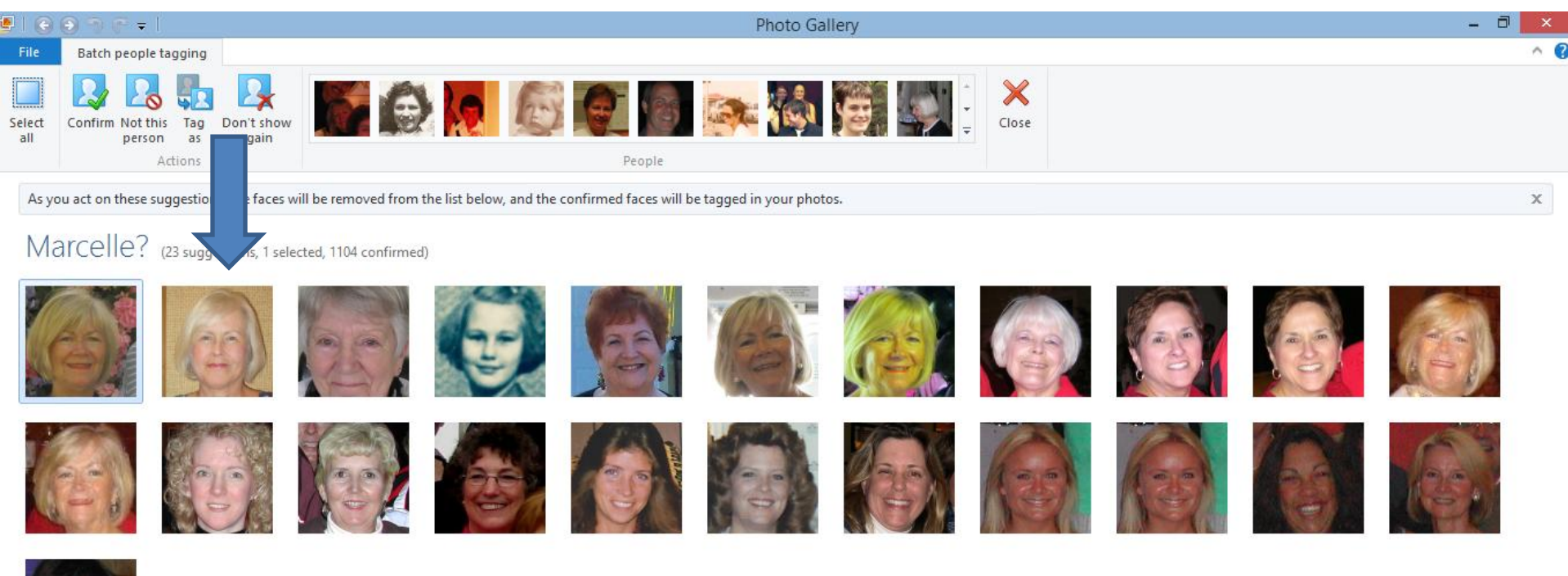

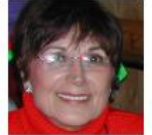

- **Next, you click on the icon in the upper left on the second photo.**
- **Or you press and hold the Ctrl Key and click on the second photo.**
- **Continue will all the ones not correct.**

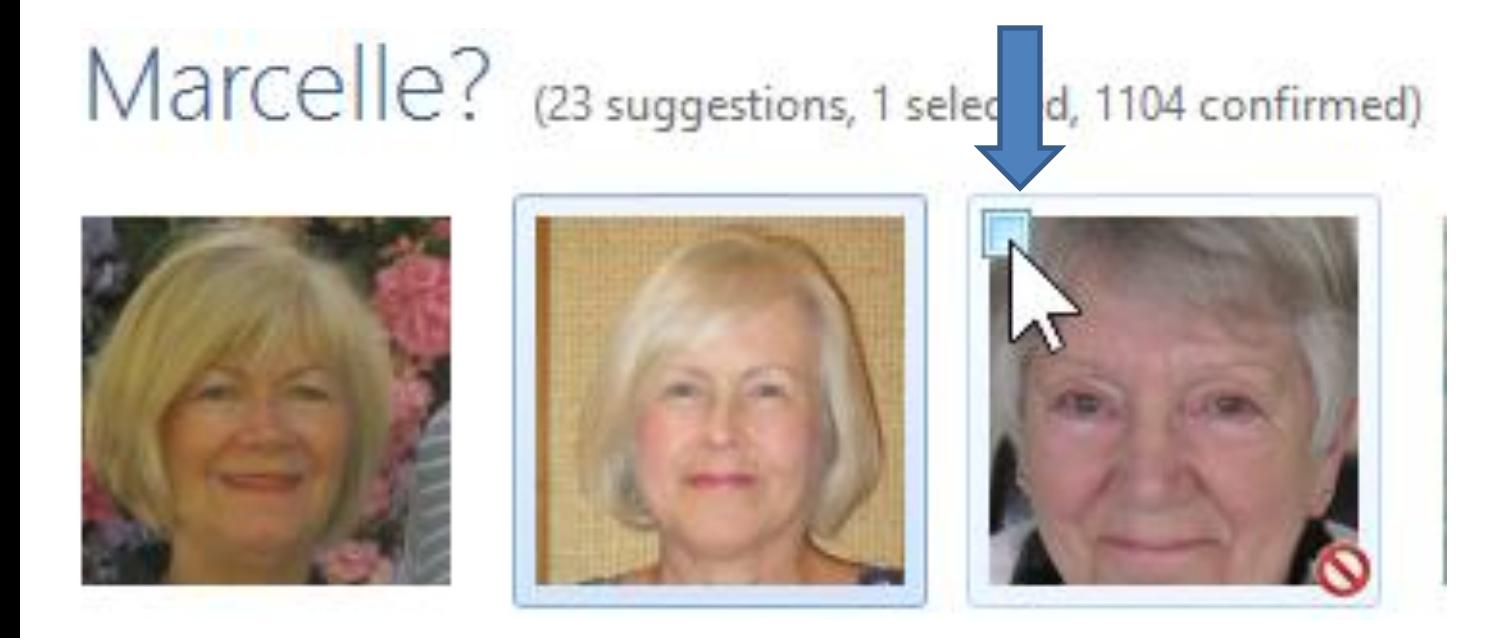

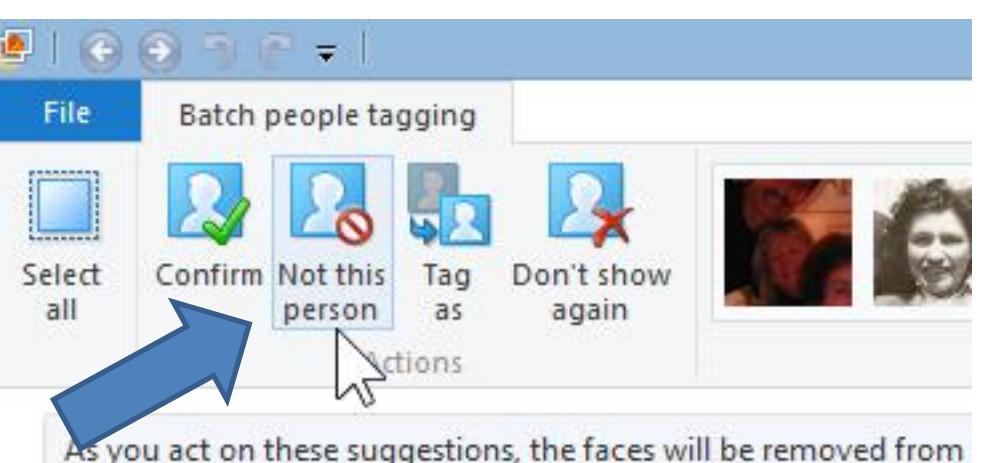

• **Once you highlight all of the ones that are not correct, you click on Not this person.**

Marcelle? (23 suggestions, 18 selected, 1104 confirme

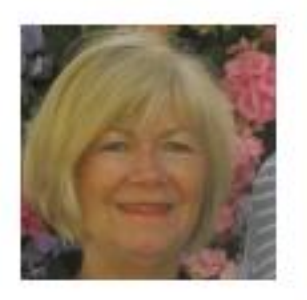

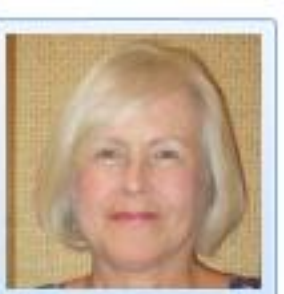

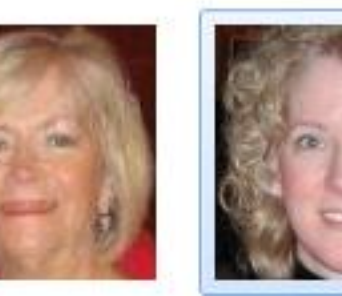

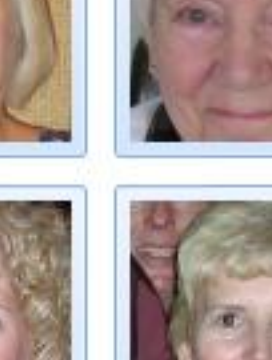

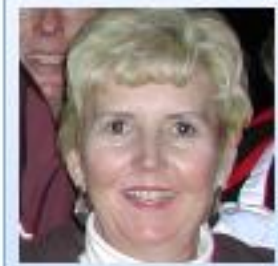

## **They are removed and you only see the correct ones.**

• **Next click on the first one and press Shift Key and click on the last one.**

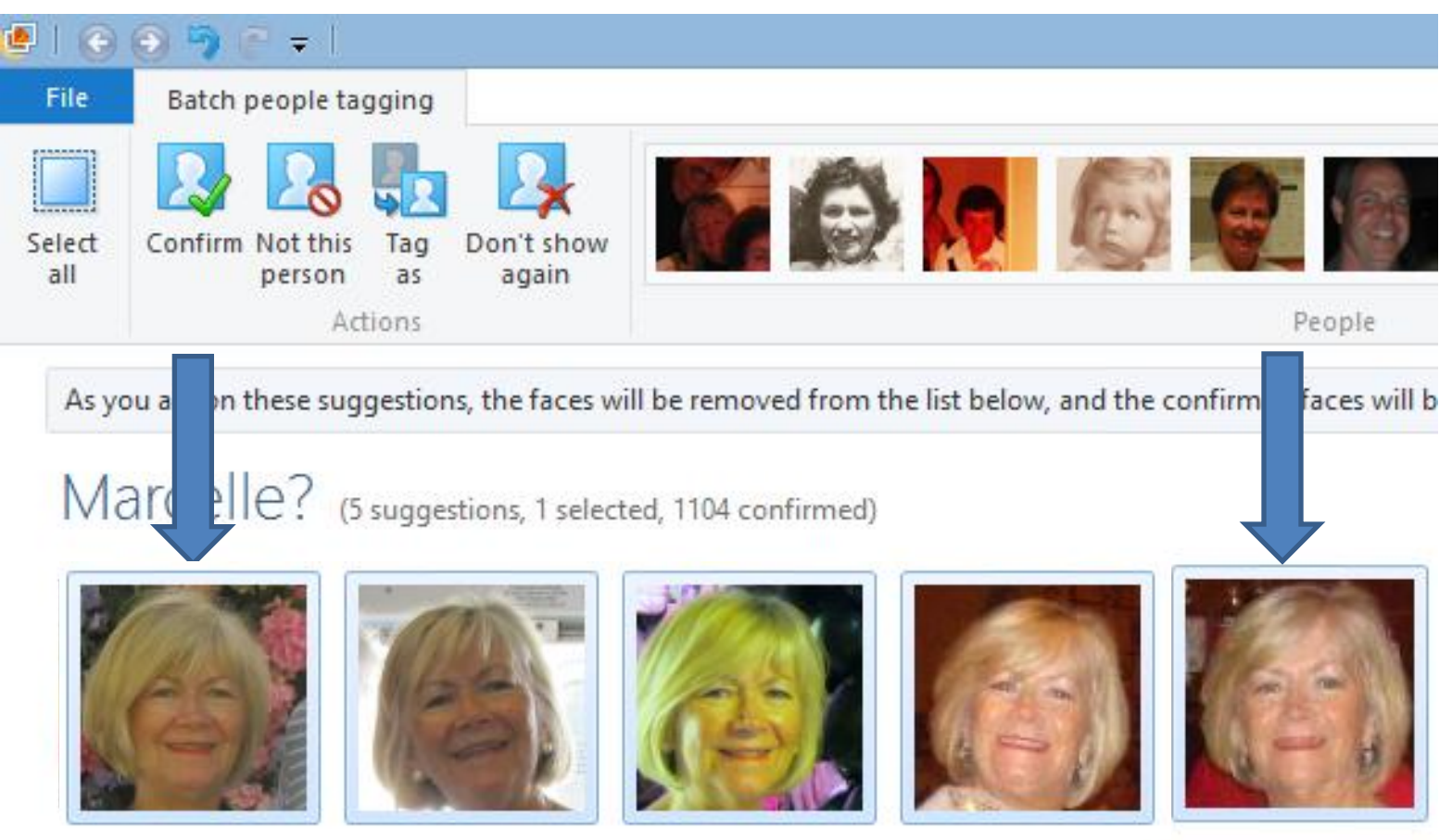

## **Next, click on Confirm**

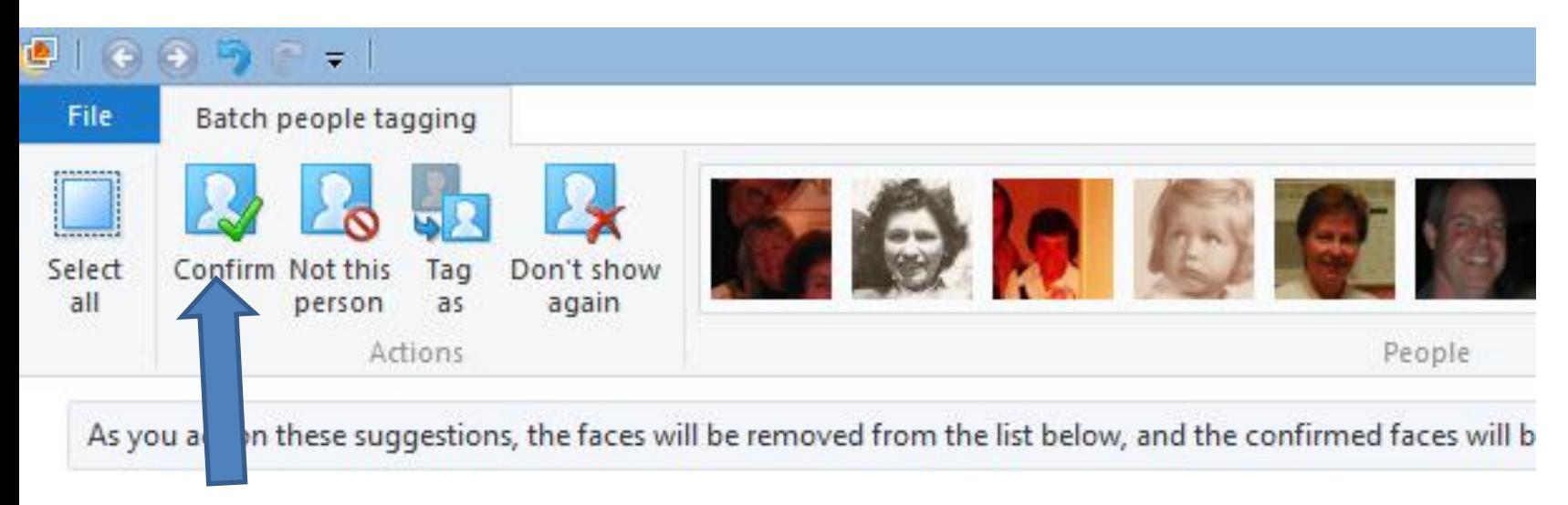

Marcelle? (5 suggestions, 1 selected, 1104 confirmed)

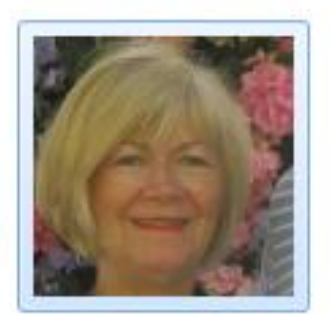

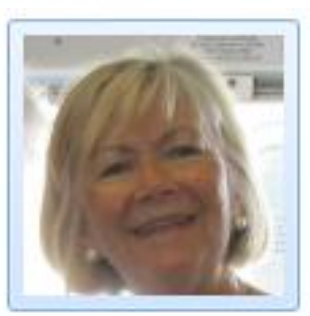

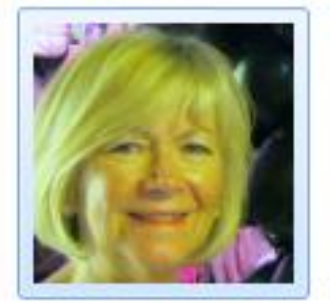

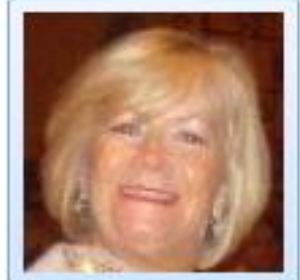

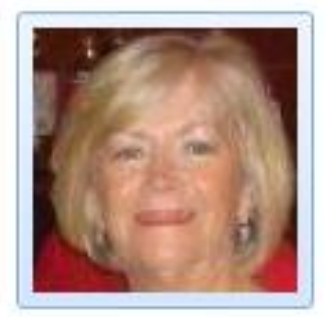

- **You then see in the middle of the page, the one below.**
- **It starts Search for more matches.**

All suggestions for Marcelle have been confirmed. Searching for more matches... O

• **Once complete, you see the option to View all photos of the person. Click on it.**

All available suggestions for Marcelle have been confirmed. View all photos of Marcelle

#### • **It goes back to the Home page and shows all photos of the person.**

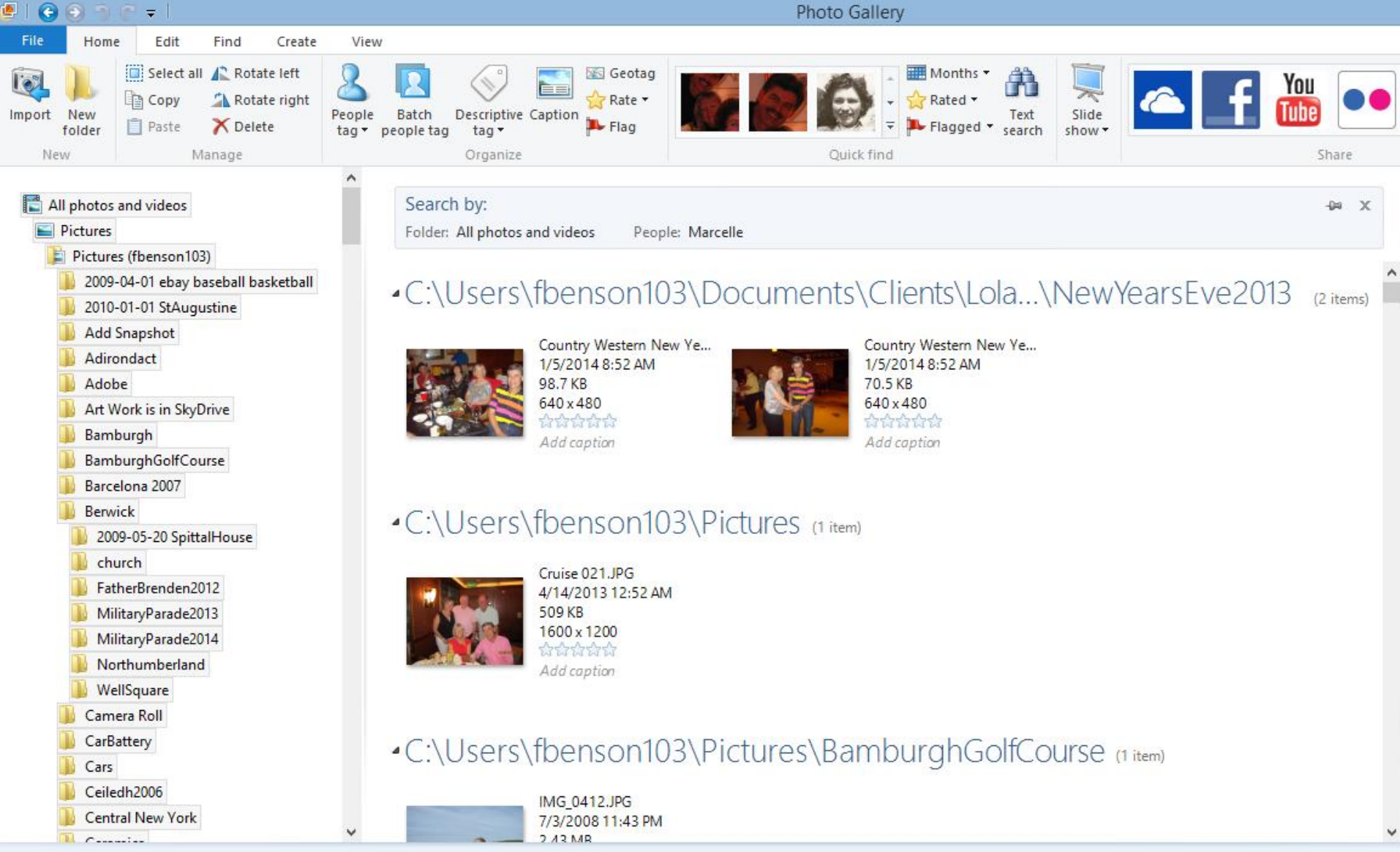

#### • **You scroll down to see them all in each folder.**

#### **Note – Folder is the typical default View.**

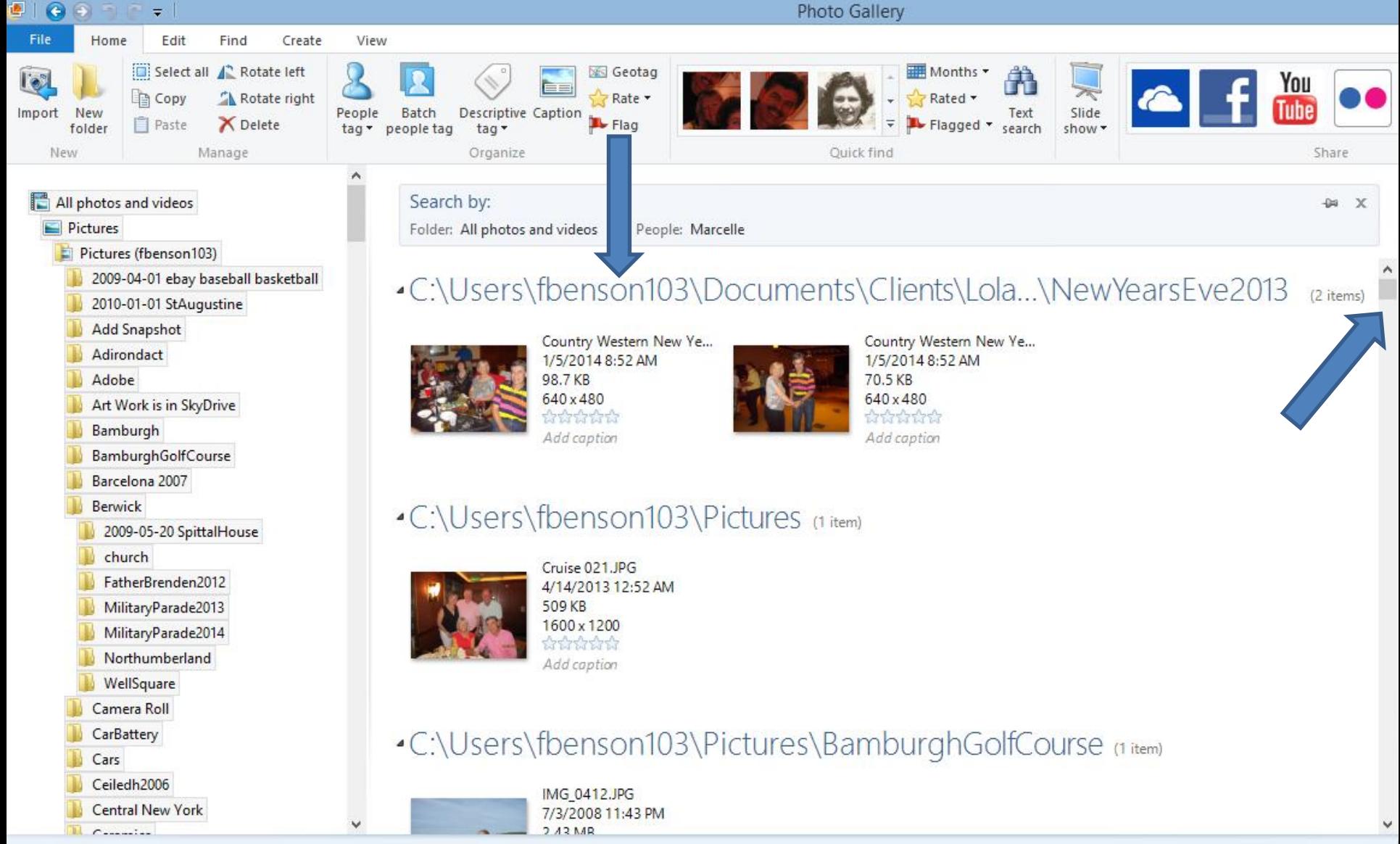

#### • **Once you finished, you click on the X icon in the right to close the Search. Once you close it, it shows all the photos. Next is a sample.**

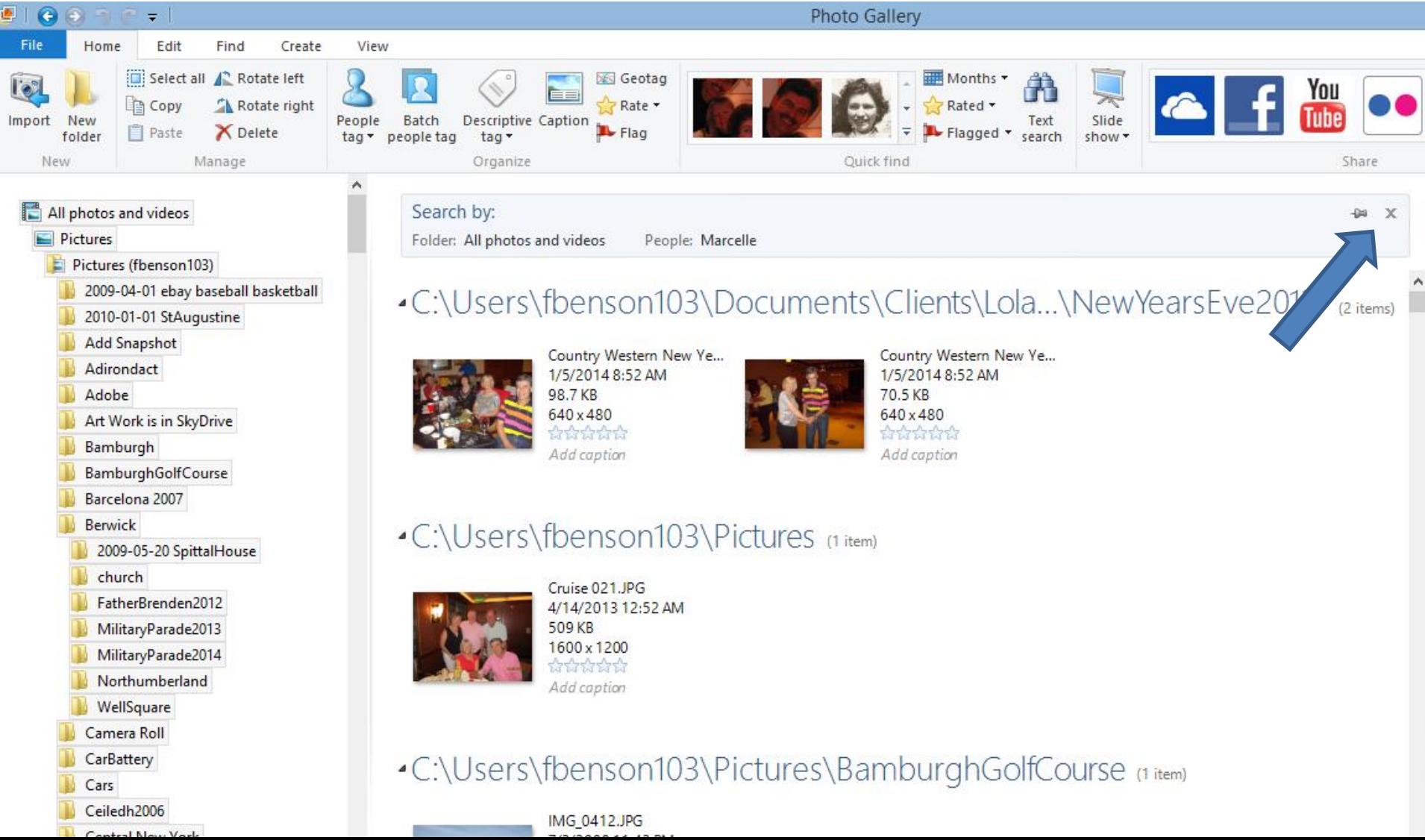

#### • **You no longer see the Search and you see all the photos. Next is View Options.**

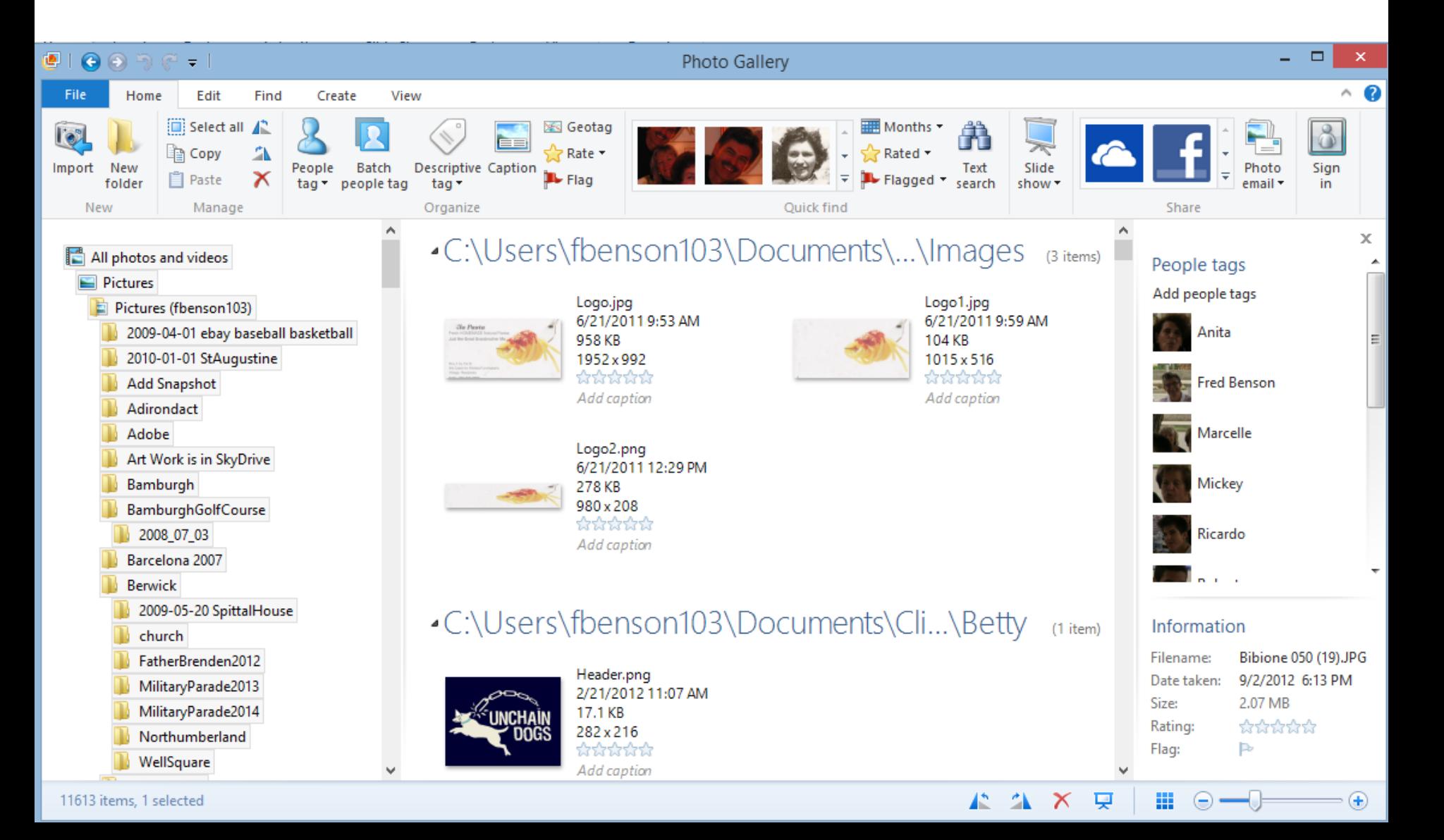

# **View Options**

- **Step 5 – Part A shows you the details of View Options.**
- **For example, when you click on the View tab, you see the View Options, like Person.**

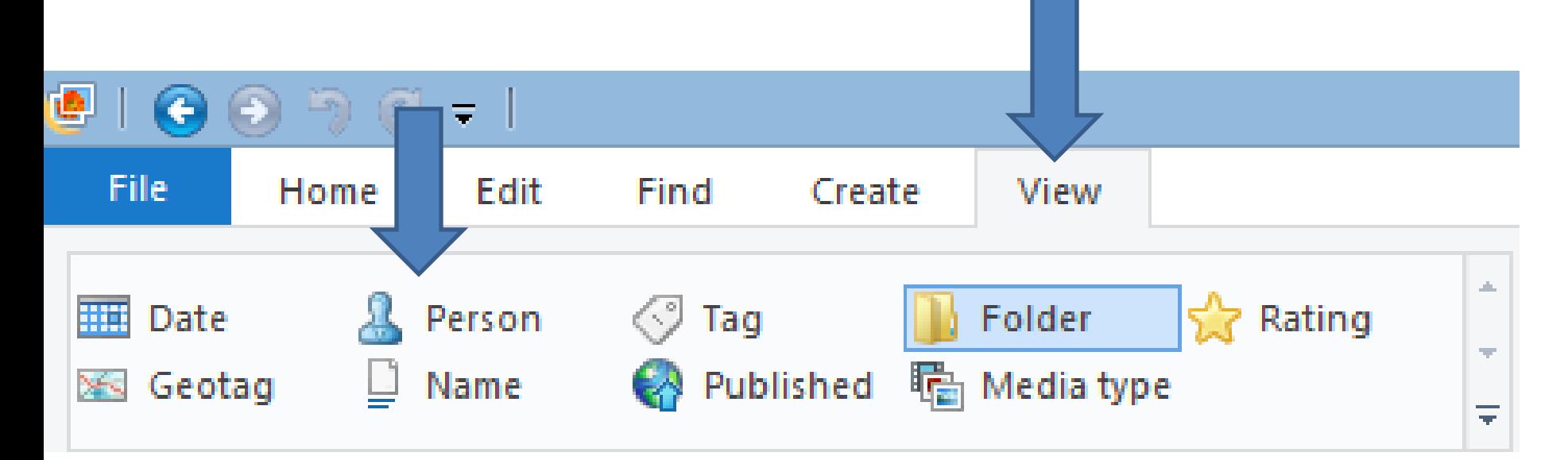

#### **End of Part A**